# New Timesheet Instructions

- A. Download and complete a new time card each time period. The most up to date sheets can be found on the District website, under Employees and Forms. Please be sure you are using the most up to date version.
	- o Timesheet Classified Confidential Hourly
		- All Classified, Confidential, or Hourly employees need to complete this time card each pay period
	- o Extra Duty Timesheet
		- This is the time card to use for any extra duty shifts
- B. The time sheets need to be completed on a computer. Downloading it to a mobile phone will not allow you to edit the sheet. You can edit the sheet in either Google Docs or Excel.
- C. When editing in Excel, at the top of the sheet you MUST click Enable Editing in the yellow bar, this will allow you to make changes to the time sheet.

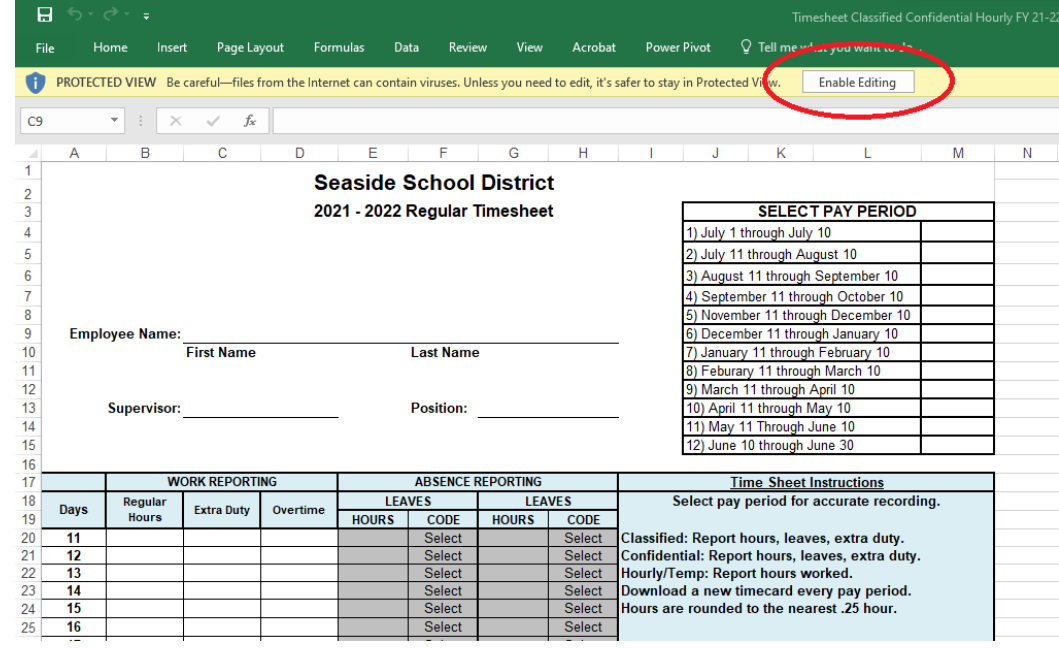

# **Regular Timesheet**

# **A. First Name & Last Name:**

▪ Type your name as it appears on your payroll check/direct deposit slip

# **B. Supervisor:**

o

- Type your Supervisors name
- **C. Position:**
	- Type your job position title

#### **D. Select Pay Period**

- Put a X in box to the right of the current pay period
- **E. Regular Hours**
	- Next to each day worked type how many regular hours you worked, round to the nearest .25

# **F. Extra Duty**

- Next to each day worked type how many extra duty hours you worked (if any), round to the nearest .25
- **G. Overtime**
	- Next to each day worked type how many overtime hours worked (if any) , round to the nearest .25
- **H. Leave Hours**
	- Next to each day you had leave type how many hours, round to the nearest .25
	- The leave amount will automatically calculate on the right hand side
- **I. Leave Code**
	- In Excel: Click on Select and a drop down box will appear. Select the correct leave code for the type of leave you took, see I & K
	- In Google Docs: Type the Initial of the Leave Code.

## ▪ **Put Quarantine Leave under Other and add a note in the comment**s.

#### **J. Leave Hours**

- If you had more than one type of leave during a day, type how many hours, round to the nearest .25
- The leave amount will automatically calculate on the right hand side

### **K. Leave Code**

- In Excel: Click on Select and a drop down box will appear. Select the correct leave code for the type of leave you took, see I & K
- In Google Docs: Type the Initial of the Leave Code.

# **L. Comments to Payroll / Extra Duty & OT**

- If you input hours for any Extra Duty or Overtime you will need to write an explanation here
- M. Once you have completed the time card you will need to print it (be sure you are printing in black/white using Printer Properties so your print job doesn't disappear), sign (M) and date (N) it and turn it in to your building secretary so that your supervisor can sign it (O)
	- In Google Docs, you must select all cells to be printed, and select "Print Selected" in the Settings printing prompts.

# **Extra Duty Timesheet**

### **A. First Name & Last Name:**

▪ Type your name as it appears on your payroll check/direct deposit slip

### **B. Supervisor:**

- Type your Supervisors name
- **C. Position:**
	- Type your job position

### **D. Select Pay Period**

▪ Put a X in box to the right of the current pay period

### **E. Curriculum**

- Put this on a separate sheet and send to Sarah Shields to be signed
- Meeting for Constructing Meaning. Next to that date, type how many hours and round to the nearest .25

#### **F. Athletic Here**

- Did you work a home game? Next to that date, type a 1 and the payroll dept will apply the flat rate
- **G. Athletic Away**
	- Did you work an away game? Next to that date, type a 1 and the payroll dept will apply the flat rate
- **H. Prep Time Coverage**
	- Did you cover another teacher during your prep? Next to that date, type how many hours and round to the nearest .25. You must also indicate which teacher you covered for in the Comments section
- **I. Rooter Bus > 60 Miles** Next to that date, type a 1 and the payroll dept will apply the flat rate
- **J. Rooter Bus < 60 Miles** Next to that date, type a 1 and the payroll dept will apply the flat rate
- **K. Class Advisor / Outdoor School** Next to that date, type a 1 and the payroll dept will apply the flat rate

# **L. Other Extra Duty (explain in comments)**

Anything not covered by the above categories goes here. Next to that date, type how many hours and round to the nearest .25. You must also indicate what it was for in the Comments section

# **M. Comments To Payroll / Explanation of Extra Duty**

- You must put explanations for Prep Time Coverage (who did you cover for) and Other Extra Duty here
- N. Once you have completed the time card you will need to print it be sure you are printing in black/white using Printer Properties so your print job doesn't disappear), sign (N) and date (O) it and turn it in to your building secretary so that your supervisor can sign it (O)
- 0 to 7 minutes = Round **down** to **0** 8 to 15 minutes = Round **up** to **.25** 16 to 23 minutes = Round **down** to **.25**  $24$  to 30 minutes  $=$  Round up to  $\cdot$ **5**  $31$  to 37 minutes  $=$  Round **down** to **.5** 38 to 45 minutes = Round **up** to **.75**  $46$  to  $60$  minutes  $\qquad$  = Round **up** to **1** Credit: Katharine Parker

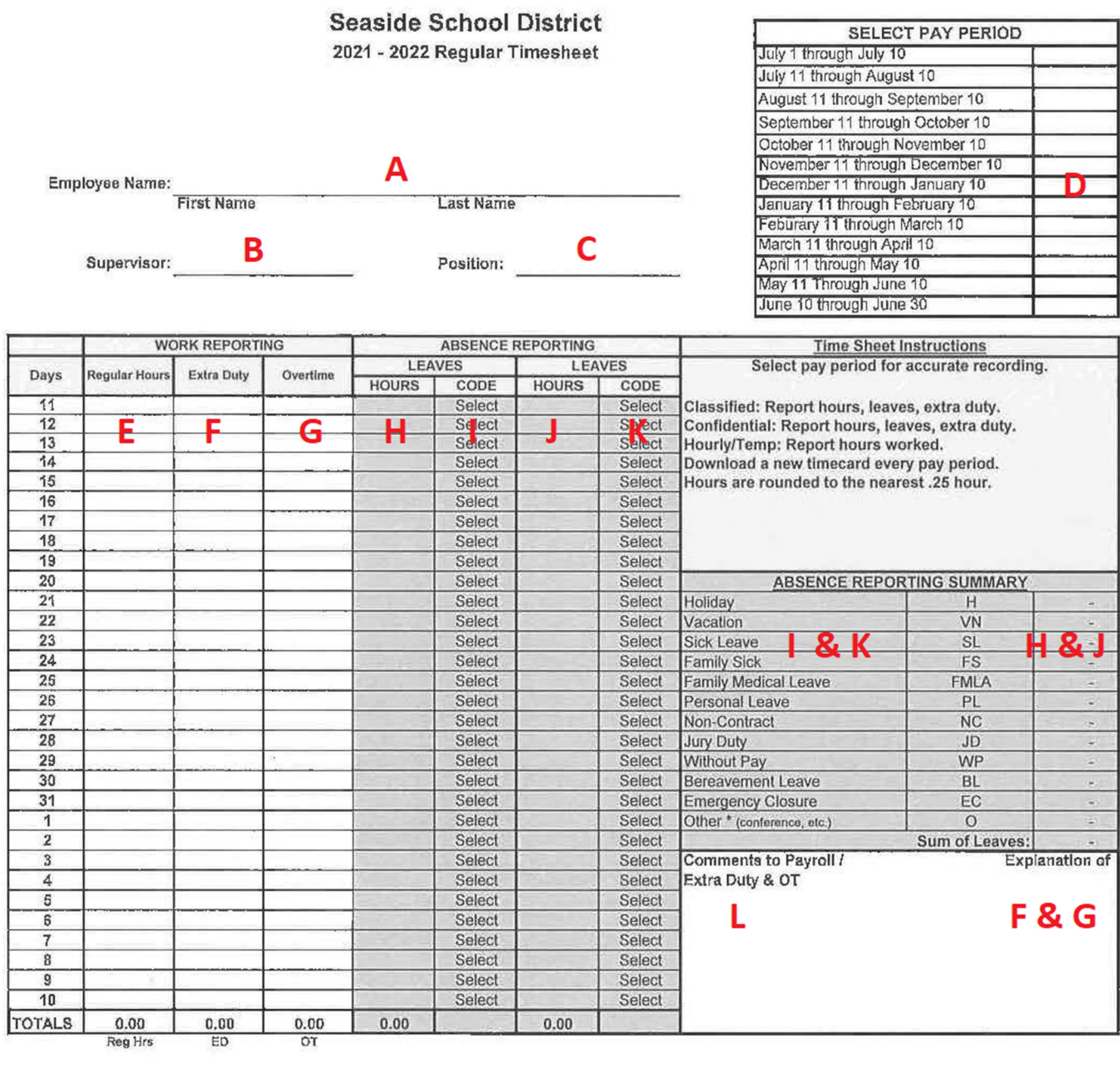

Employee's Certification: I hereby certify that the above is a true and correct statement of the hours I have worked for the Seaside School District.

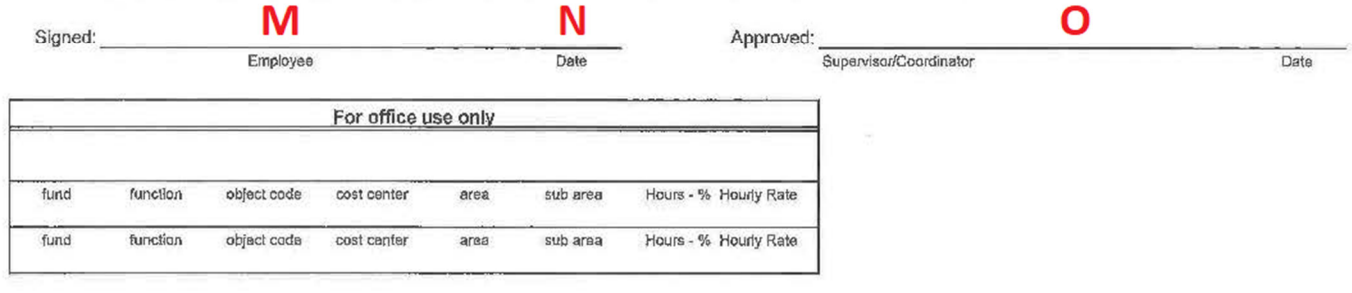

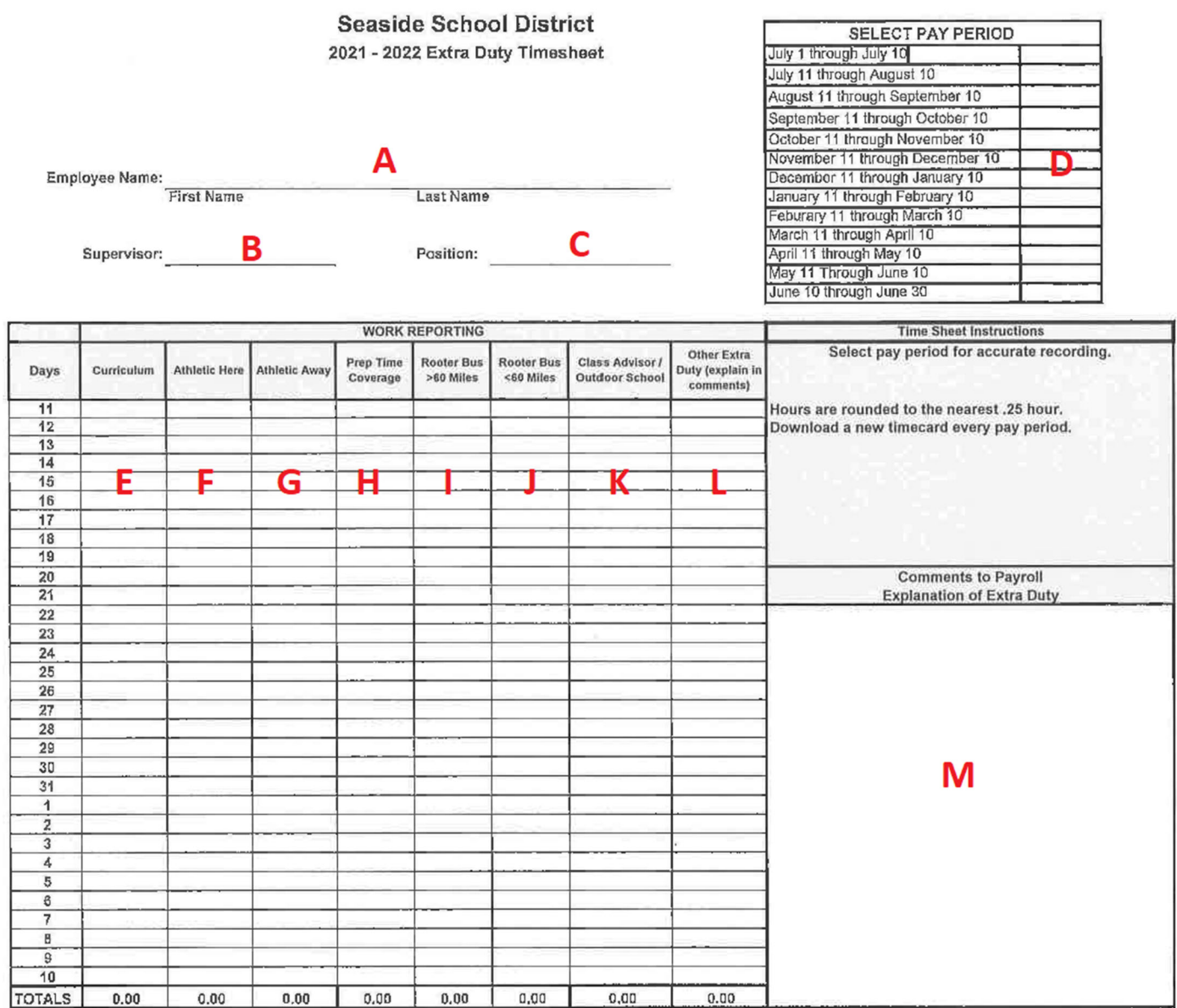

Employee's Certification: I hereby certify that the above is a true and correct statement of the hours I have worked for the Seaside School District.

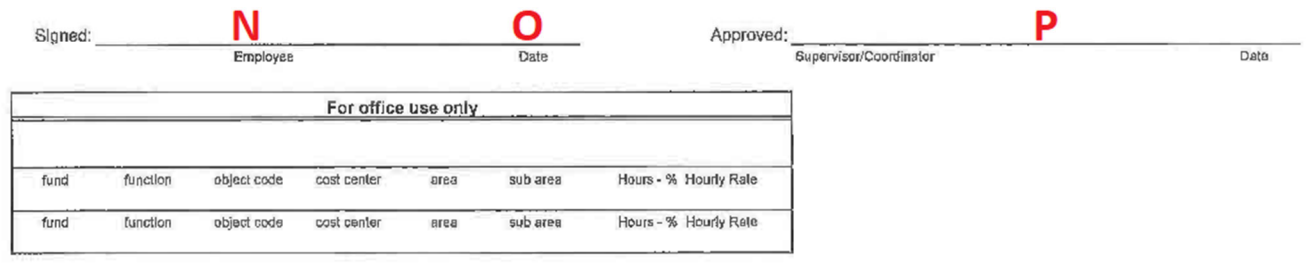